# Smart-Well®

# Incubator Model 1710

# Operation Manual

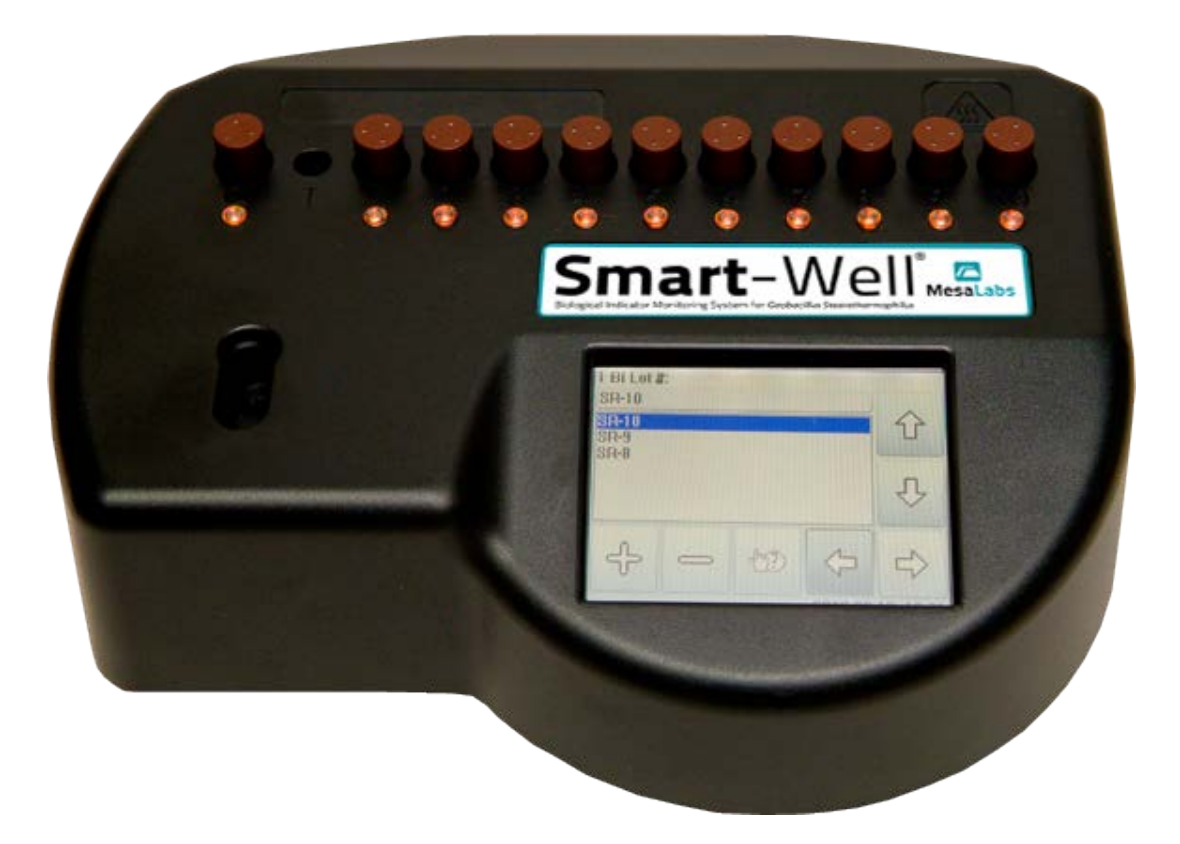

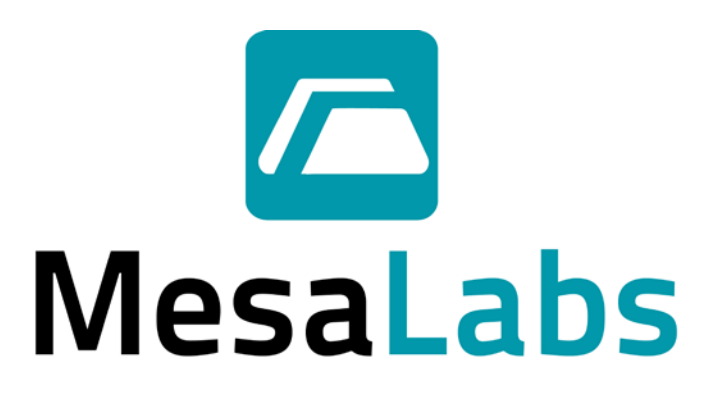

# **Smart-Well Incubator Model 1710**

# **OPERATION MANUAL**

Rev. 10JUN15

# **CONTENTS**

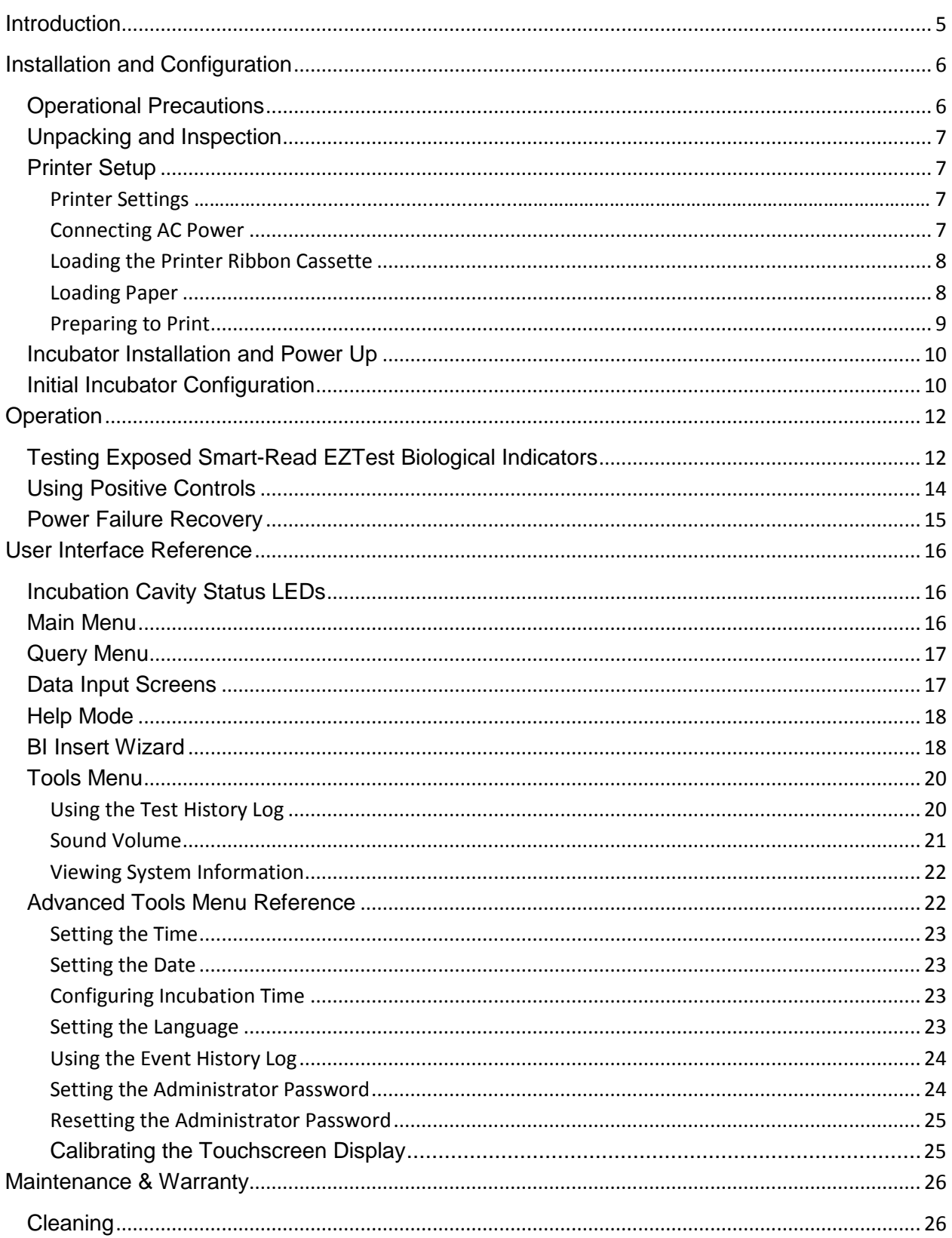

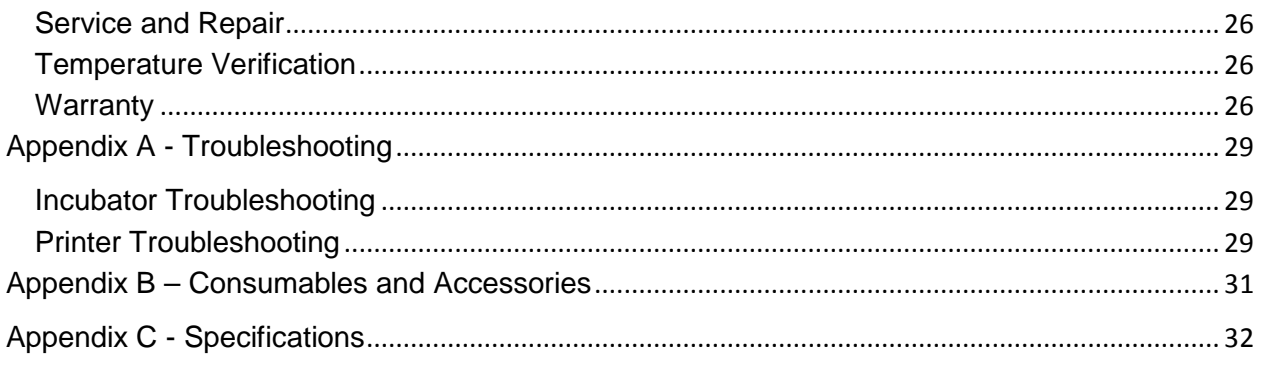

# <span id="page-4-0"></span>**INTRODUCTION**

The Smart-Well® incubator Model 1710 is a valuable laboratory tool used for the rapid evaluation and automatic documentation of Smart-Read EZTest<sup>®</sup> steam biological indicators (BIs). The incubator monitors Smart-Read BIs during incubation and alerts the user when growth is detected (positive) or when the incubation period has ended without any growth detected (negative).

The Smart-Read EZTest BI is a self-contained color-change biological indicator consisting of a small plastic culture tube containing an inoculated paper strip and a glass ampoule of liquid growth medium. Upon removal from the sterilizer, the Smart-Read BI is activated by flexing the culture tube in the Smart-Well incubator's crushing cavity to break the media ampoule inside, allowing the growth medium to mix with the paper spore strip. If any spores have survived the sterilization process, the bacteria will grow during incubation and cause the pH indicator dye in the growth medium to change from purple to yellow.

The Smart-Well incubator continuously monitors up to ten independent exposed Smart-Read biological indicators and one unexposed positive control BI for any color change to yellow during the incubation period. All test results are automatically printed to the attached printer the moment they become available, and the user is alerted in the event of an undesirable result by an audible alarm. Because the incubator relies solely on a color change in the biological indicator itself, all test results are verifiable by the operator.

The Smart-Well incubator features a touch-sensitive, color liquid crystal display (LCD) for interacting with the powerful, feature-rich user interface. With minimal training, the operator can easily monitor incubation status and review test history, and the intuitive interface guides the user through data entry screens each time a BI is inserted for incubation – helping to ensure that test report data is accurate and complete.

The Smart-Well incubator is calibrated to 60°C ± 2°C for proper incubation of Smart-Read EZTest biological indicators containing spores of *Geobacillus stearothermophilus*. The incubator has an integrated thermometer and the incubator temperature is displayed on the LCD screen in real-time for quick reference. The incubator does not require field calibration, and operating temperature can be periodically verified by simply inserting a thermometer probe into the thermometer cavity.

# <span id="page-5-1"></span><span id="page-5-0"></span>**OPERATIONAL PRECAUTIONS**

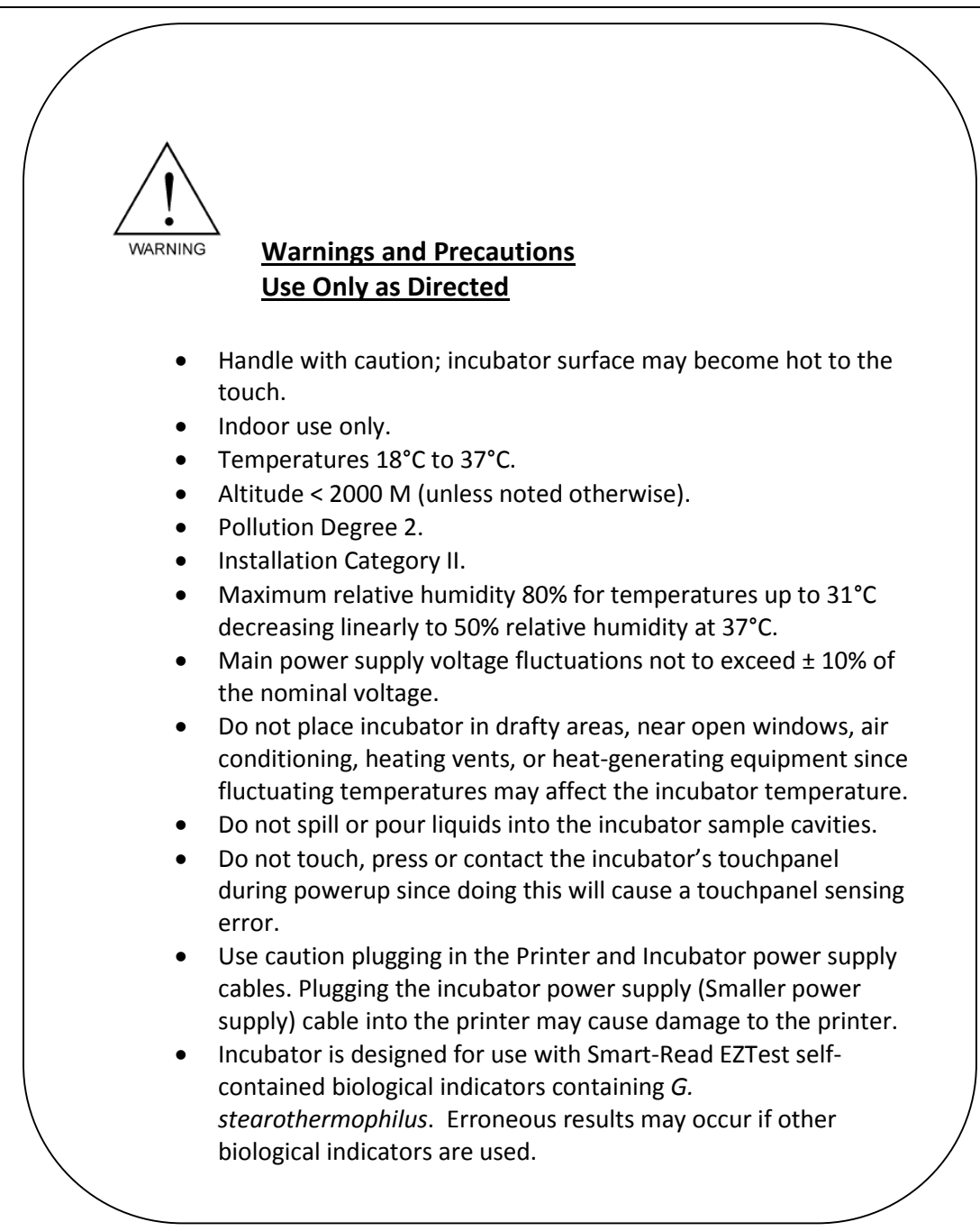

# <span id="page-6-0"></span>**UNPACKING AND INSPECTION**

- 1. Remove all contents from the box and carefully inspect all components for any damage that may have occurred in transit. If any damage is observed, notify your Mesa Labs representative immediately.
- 2. Verify that the following components have been included in the kit:
	- Smart-Well incubator
	- Smart-Well multinational power pack kit
	- Printer kit including printer, manual, 7V power pack (input voltage 110 or 220), plug adapter for power pack (optional), one roll of paper, and one printer ribbon
	- Printer cable
	- Smart-Well Incubator Manual

#### <span id="page-6-1"></span>**PRINTER SETUP**

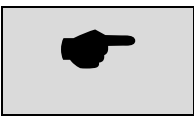

**Prior to operating the printer, refer to the warnings and considerations in the printer manual. warnings and considerations in the printer manual.**

#### <span id="page-6-2"></span>**PRINTER SETTINGS**

To communicate with the 1710 Incubator, the Printer must be set to communicate at 4800 baud, 8 bits, no parity. There are eight numbered switches located in the bottom of the Paper cavity. Verify the switches are set as indicated below:

- $1 -$ OFF
- $2 OFF$
- $3 ON$
- $4 OFF$
- $5 -$ OFF
- $6 -$ OFF
- $7 -$ OFF
- $8 -$  OFF

#### **CONNECTING AC POWER**

- 1. Ensure that the power switch on the side of the printer is in the OFF position.
- 2. Insert the small connector from the printer power pack into the matching receptacle in the back of the printer. Note: Plugging the incubator power supply (Smaller power supply) cable into the printer may cause damage to the printer.

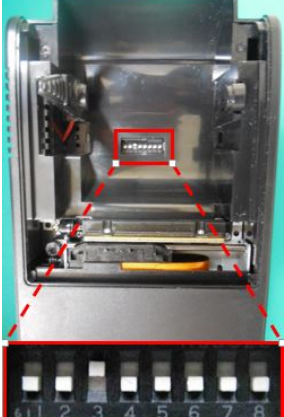

3. If a plug adapter for your environment was included with the kit, attach the plug adapter to the printer power pack.

Note: You may have to supply an appropriate plug adapter for your environment if one was not included with the kit.

4. Plug the printer power pack into a power outlet.

#### <span id="page-7-0"></span>**LOADING THE PRINTER RIBBON CASSETTE**

- 1. To remove the printer cover, grasp the protrusion at the rear of the cover and lift up.
- 2. Press down on the ribbon cassette while inserting the ribbon between the printing head and platen (see Figure 1). The ribbon cassette will click into place.
- 3. Wind up the ribbon slack by turning the knob on the left side of the cassette in the direction of the arrow that appears above the knob (see Figure 1).

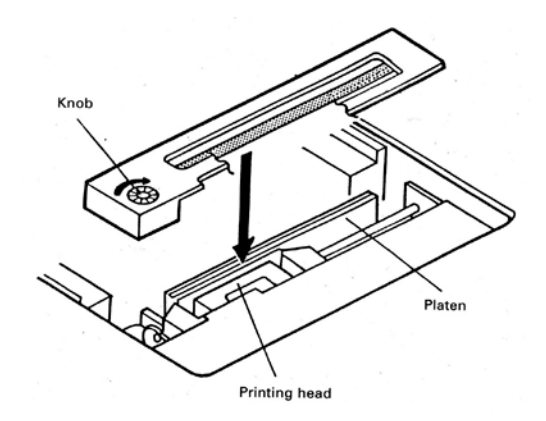

**Figure 1. Loading the Printer Ribbon**

4. To remove the ribbon cassette, remove the printer cover and pull up on the cassette where indicated by the word PULL.

#### <span id="page-7-1"></span>**LOADING PAPER**

- 1. To remove the printer cover, grasp the protrusion at the rear of the cover and lift up.
- 2. If the printer is turned off, switch it on.
- 3. Press the **SEL** button until the **SEL** light is off.
- 4. Hold the paper roll such that the paper unwinds towards you from the bottom of the roll.
- 5. With scissors, cut the end of the paper at an angle towards the roll from right to left (see Figure 2).

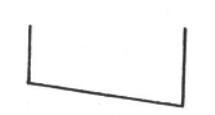

**Figure 2. End of paper with proper tail for feeding**

- 6. Insert the end of the paper into the slot at the rear of the printing mechanism (see Figure 3) and press the **LF** button until approximately 5 or 6 cm of paper feeds through the mechanism.
- 7. Pull the black paper holder outward and insert the paper roll (see Figure 3)

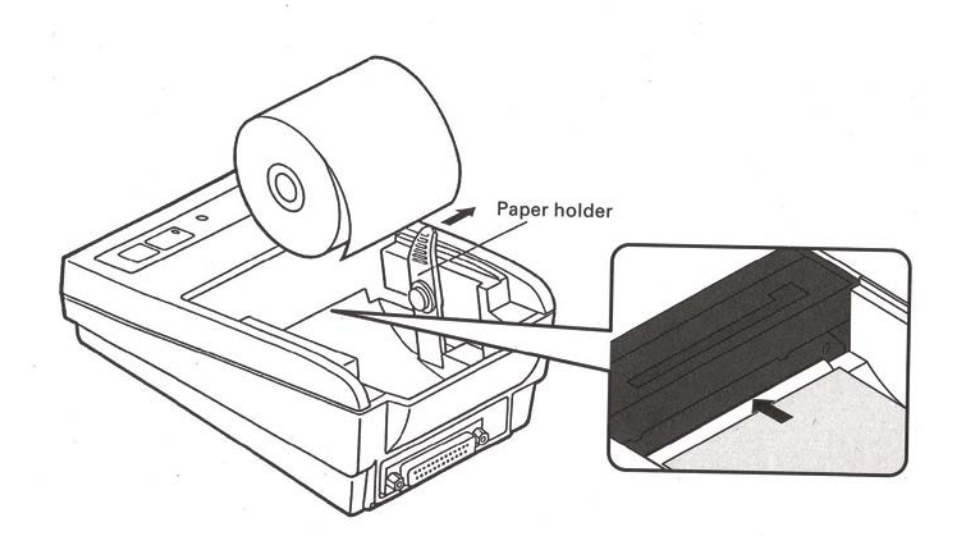

**Figure 3. Loading the paper roll**

- 8. Pass the end of the paper through the slot on the printer cover, and mount the cover.
- 9. To remove the paper roll, remove the printer cover, pull the black paper holder outward, lift the roll, and slowly pull the end of the paper out of the printing mechanism.

#### <span id="page-8-0"></span>**PREPARING TO PRINT**

- 1. Ensure that the printer is plugged in, the ribbon cassette and paper are loaded, and the power switch is in the ON position.
- 2. Press the **SEL** button until the **SEL** light is on.

The printer is now online and ready to print.

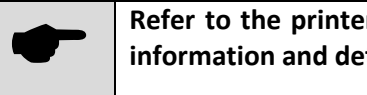

 **Refer to the printer manual for additional printer information and detailed procedures.**

# <span id="page-9-0"></span>**INCUBATOR INSTALLATION AND POWER UP**

- 1. Verify that the environment in which the incubator will be installed is maintained between 18°C and 37°C, and that the incubator is located away from cold drafts and heat-generating equipment. (See *Operational Precautions* for additional considerations)
- 2. Follow the *Printer Setup* procedures in this section of the manual to assemble and bring the printer online.
- 3. Connect the printer to the incubator using the supplied printer cable.
- 4. The incubator power pack (12V) has four plug adapters for international use. Install the appropriate plug adaptor for your environment onto the incubator power pack.
- 5. Do not touch, press or contact the incubator's touchpanel during powerup since doing this will cause a touchpanel sensing error.
- 6. Insert the small connector from the incubator power pack into the matching receptacle in the back of the incubator and plug the power pack into a power outlet.
- 7. The incubator will turn on and the Initialize screen will appear on the LCD screen indicating that the incubator has started its initialization routine.
- 8. After initialization, the Main Menu will appear with a progress bar at the top indicating that the incubator is warming up. During warm up, all incubator functions are accessible. Smart-Read biological indicators can be inserted immediately, but test time will be delayed until the incubator has reached operating temperature.
- 9. After the incubator has reached operating temperature, **Ready** will appear on the Main Menu.
- 10. Configure the incubator as necessary. Refer to *Initial Incubator Configuration*.

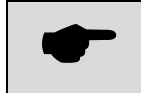

 **Note: The incubator is designed for continuous use and does not have a power switch.**

# <span id="page-9-1"></span>**INITIAL INCUBATOR CONFIGURATION**

The Smart-Well incubator must be properly configured prior to use. The following options affect the overall operation of the incubator, and can be configured from the Tools and Advanced Tools Menus (See the *User Interface Reference* for detailed procedures).

- 1. Set the Language.
	- The default language is English.

2. Change the Administrator Password.

 The Administrator password is required to access the Advanced Tools Menu and all options therein. This password should be maintained per your organization's policies.

3. Set the Incubation Time.

 Any Smart-Read BI that has not turned positive in this duration will be considered negative by the incubator. The default value is 10hours.

#### **US Healthcare Intended Use:**

**Smart-Read** EZTest is a Self-contained Biological Indicator (SCBI) intended for use in determining the efficacy of steam sterilization processes. The SCBI may be used in the following steam sterilization cycles:

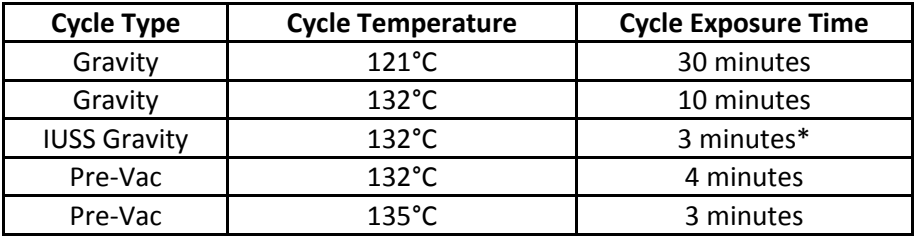

\*Unwrapped nonporous devices only.

**Smart-Read** EZTest has a validated reduced incubation time of 10 hours.

4. Set the Date and Time.

**I** Please note that the incubator will not automatically adjust for any daylight savings practices observed in your region.

5. Adjust Sound volume (optional).

 The incubator's volume can be adjusted and muted. This setting affects all sounds produced by the incubator.

# <span id="page-11-0"></span>**OPERATION**

The Smart-Well incubator Model 1710 has been designed with simplicity and effectiveness in mind. Incubation cavities do not need to be pre-configured prior to use as the incubator prompts the user for required information upon BI insertion.

For detailed instructions on the use of all incubator features, refer to the *User Interface Reference* later in the manual.

# <span id="page-11-1"></span>**TESTING EXPOSED SMART-READ EZTEST BIOLOGICAL INDICATORS**

- 1. Allow BI to cool at least 10 minutes before activating.
- 2. BREAK: Activate an exposed Smart-Read EZTest BI by inserting it into the activation (crushing) cavity and pulling it towards you until the glass ampoule inside the BI breaks. Make sure the test strip is saturated with media from the crushed ampoule.
- 3. FLICK: Flick or tap BI to shake glass shards and media to the bottom of the molded body and ensure media saturation of the spore strip.
- 4. INSERT: Insert the activated BI into an empty incubation cavity numbered  $1 10$ .
- 5. When the BI has been inserted, the incubator will play an acknowledgement sound, the LED in front of the cavity will blink amber, and the BI Insert Wizard will appear on the LCD screen and prompt for information about the BI.

 Refer to the BI Insert Wizard section in the *User Interface Reference* later in the manual for detailed instructions.

If multiple BIs are inserted at the same time, a BI Insert Wizard will launch for each BI.

 The BI Insert Wizard will only launch from the Main Menu. If a BI is inserted while in the Tools menu, for example, returning to the Main Menu will trigger the BI Insert Wizard.

6. Using the touch screen display, complete the BI Insert Wizard by entering the BI Lot Number, User ID, Sterilizer Number, and Cycle ID.

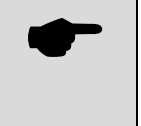

 **Note: the BI Insert Wizard must be completed prior to obtaining test results. If the BI Insert Wizard is not completed and left unattended, an audible beep will sound periodically as a reminder.** 

7. Upon completion of the BI Insert Wizard, the corresponding cavity's Query Menu will be displayed for confirmation of data entered. If the information is correct, press the **Back** button to return to the Main Menu. If the information is not correct, press the **Edit** button to re-launch

the BI Insert Wizard.

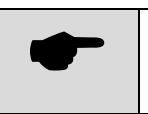

**Note: data cannot be modified after test completion.**

- 8. During test, an hourglass icon will appear on the Main Menu button corresponding to the incubation cavity. The "sand" in the hourglass will move from the top of the icon to the bottom as the test progresses. Pressing the button will bring up the Query Menu for the cavity, where detailed test information is available and can be printed.
- 9. A BI in test may be removed for up to 10 seconds for visual observation. While the BI is removed, the LED in front of the incubation cavity will blink amber and a countdown will appear on the Main Menu.

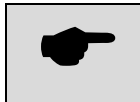

 **Note: If the BI is not re-inserted within 10 seconds, the test will be canceled and cannot be resumed.**

- 10. If the incubator detects that a Smart-Read EZTest BI has turned yellow (positive) at any time during the incubation period, the status LED in front of the incubation cell will turn red, test results will print, and an audible alarm will sound (if sound is not muted). At the Main Menu, a red **+** will appear on a yellow background in place of the hourglass icon on the corresponding Main Menu button.
	- a. To cancel the audible alarm touch anywhere on the Main Menu.
	- b. Remove the Smart-Read EZTest BI from the incubator.
	- c. Visually inspect the Smart-Read EZTest BI for yellow color to confirm the positive result.
	- d. If the positive result is confirmed, act immediately per your organization's procedures.
	- e. The test is complete, and the BI does not have to be incubated for the remainder of the configured incubation time. The incubation cavity is immediately ready to accept a new BI for test.
- 11. If a Smart-Read EZTest BI has remained purple (negative) for the duration of the incubation period, the status LED in front of the incubation cell will turn green and a **-** will appear on a purple background in place of the hourglass in the corresponding button on the Main Menu. Test results will be printed automatically.
	- a. Remove the Smart-Read EZTest BI from the incubator.
	- b. Visually inspect the Smart-Read EZTest BI for purple color to confirm the negative result.
- c. If the result is confirmed, it is an indication that the spores were killed by the sterilization process.
- d. The test is complete, and the incubation cavity is immediately ready to accept a new BI for test.
- 12. Upon test completion, the Smart-Read EZTest BI unit label can be removed from the BI and affixed to the printed results.

**Note: to manually re-print a test result while the BI is still in**<br>the incubation cavity, press the cavity's button on the Main<br>Menu. then press the Print button from the Query menu. **the incubation cavity, press the cavity's button on the Main Menu, then press the Print button from the Query menu.**

> **To re-print a test result after the BI has been removed, see**  *Using the Test History Log***.**

# <span id="page-13-0"></span>**USING POSITIVE CONTROLS**

The Smart-Well incubator has one incubation cavity marked **C** for the incubation of a positive control. A positive control is an unexposed BI used to verify that the biological indicators being used are viable, and that the incubator is providing adequate conditions for growth. A positive control is to be used anytime a load is being verified or at least once per day.

A positive control can be incubated in the Smart-Well incubator much like an exposed BI, except that the expected (desired) result is a positive BI.

To test a positive control, follow the instructions for testing exposed BIs, noting the following exceptions:

- 1. Insert the activated, unexposed positive control BI into the positive control cell marked **C**.
- 2. The BI Insert Wizard will prompt only for BI Lot Number and User ID.
- 3. If the positive control Smart-Read EZTest BI has turned yellow (positive) at any time during the incubation period, the status LED in front of the incubation cell will turn green and a green **+** will appear on a yellow background in place of the hourglass icon on the C button on the Main Menu.
- 4. If a positive control Smart-Read EZTest BI has remained purple (negative) for the duration of the incubation period, the status LED in front of the positive control cavity will turn red, and an audible alarm will sound (if sound is not muted). At the Main Menu, a red **-** will appear on a purple background in place of the hourglass in the C button.

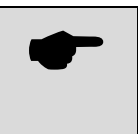

 **Note: a positive control that does not show growth during incubation is a serious event. Do not use the remaining BIs from the box. Contact your Mesa Labs representative immediately.**

# <span id="page-14-0"></span>**POWER FAILURE RECOVERY**

If the Smart-Well incubator loses power for 30 minutes or **less**, any test in progress will be resumed when power is restored and the incubator has warmed up to temperature. The unit will automatically adjust incubation time to make up for the duration of the power loss and temperature recovery.

If the Smart-Well incubator loses power for **more** than 30 minutes, any test in progress will be marked as invalid which is evidenced by All Colors Cycling on the LED's when power is restored.

A printout will be immediately sent to the printer when the power is restored indicating the time that the power failure occurred and the time that power was restored.

# <span id="page-15-0"></span>**USER INTERFACE REFERENCE**

# <span id="page-15-1"></span>**INCUBATION CAVITY STATUS LEDS**

In front of each incubation cavity is a multi-color LED indicating the status of the cavity.

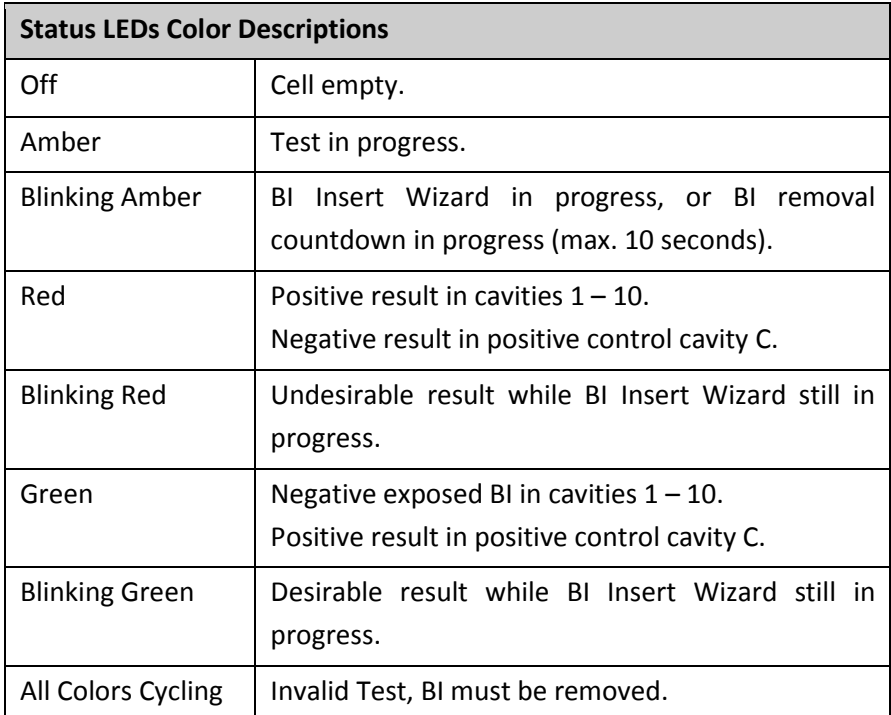

# <span id="page-15-2"></span>**MAIN MENU**

The Main Menu is the primary display for incubator operation. Each incubation cavity is represented by a button containing an icon representing the cavity's current status.

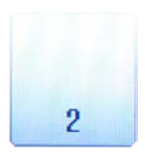

Cavity empty

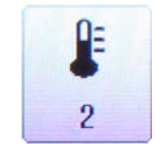

Test delayed until incubator reaches temperature

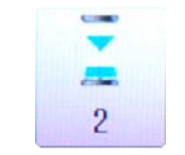

Test in progress. The hourglass "sand" will move to the bottom of the hourglass as the test progresses.

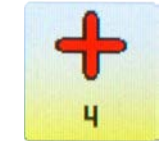

Positive result in cavity 1 – 10 Positive result in cavity C

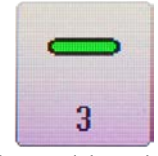

Negative result in cavity  $1 - 10$  Negative result in cavity C

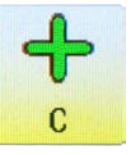

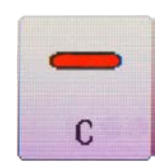

During incubator warm up, a progress bar will appear at the top of the main menu. When the incubator has warmed up to operating temperature, the progress bar will be replaced by the word **Ready**.

The incubator temperature is displayed in the upper right corner of the Main Menu for reference.

Touch the **Help** button to toggle Help Mode. (See Help Mode)

Touch the **Tools** button to enter the Tools Menu. (See Tools Menu)

Touch any of the numbered buttons or the **C** button to view the Query Menu for the corresponding incubation cavity (See Query Menu below).

#### <span id="page-16-0"></span>**QUERY MENU**

To view the current status of any incubation cavity, press its corresponding button on the Main Menu to activate the Query Menu. The Query Menu displays the following information:

- **Cell** incubation cavity number.
- **Status** current cavity status (Empty, Testing, Positive, Negative)
- **Start**  start time of test in progress.
- **Total Time** total elapsed time of test in progress.
- **BI Lot #**  lot number of BI as entered during the BI Insert Wizard.
- **User**  user ID as entered during the BI Insert Wizard.
- **Ster #** sterilizer number as entered during the BI Insert Wizard.
- **Cycle ID** cycle identifier as entered during the BI Insert Wizard.

Touch the **Edit** button during test to re-launch the BI Insert Wizard and correct any erroneously entered data.

Touch the **Print** button to print a current test report.

Touch the **Back** button to return to the Main Menu.

# <span id="page-16-1"></span>**DATA INPUT SCREENS**

When data input is required, an appropriate nine-button keypad will appear on screen allowing either numeric or alpha-numeric input. These keypads operate much like the keypads on a simple cell phone, in that a single button pressed rapidly can be used to toggle through a fixed set of characters. Pausing briefly or pressing a different button will insert the selected character.

 The first button (upper left) on the alpha-numeric keypad can be used to insert a variety of special characters too numerous to display on the button face. This button toggles through the following characters: **0**, **1**, dash (**-**), period (**.**), underscore (**\_**), space ( ), forward-slash (**/**), asterisk (**\***).

As characters are entered, they will appear in the text box in the upper right corner of the keypad. The **Back Arrow** button on the keypad will move the cursor to the left, deleting the character behind the cursor. The **Right Arrow** button will move the cursor to the right, inserting a space if no character exists in front of the cursor.

Touch the **Accept** button to accept the data in the text box and return to the previous screen.

Touch the **Cancel** button to return to the previous screen without entering or modifying the data.

# <span id="page-17-0"></span>**HELP MODE**

The Smart-Well user interface consists primarily of simple icons. A **Help** button can be found on most menus to provide text descriptions of buttons and icons.

To enter Help Mode, press the **Help** button. In Help Mode, pressing any other button on the screen will display a tool-tip with a brief description of the button's function.

To exit Help Mode, press the **Help** button again. Additionally, pressing any button twice while in Help Mode will exit Help Mode and execute the selected button's function.

# <span id="page-17-1"></span>**BI INSERT WIZARD**

The BI Insert Wizard captures test-specific information to identify the BI, the incubator operator, the sterilizer in which the BI was exposed, and the cycle ID or load identifier in which the BI was exposed. The information gathered prints on the BI test report and is stored in the test history log along with the date and time of test and the test result. Note: the information entered into the BI Insert Wizard does not affect the operation or performance of the incubator.

The BI Insert Wizard will run automatically when a Smart-Read BI is inserted into the incubator, and may be re-run if necessary during test from a cavity's Query Menu. If multiple BIs are inserted at once, a wizard will appear for each – note the blinking LED in front of the cavity for which the Wizard is running.

The BI Insert Wizard must be completed for each test. An audible beep will remind the user to complete the wizard if it is not started shortly after BI insertion.

The Wizard will store and display the 10 most recent entries. The most recently used entry

will be selected by default.

 The Wizard lists are sorted as follows: the most recently used entry will be listed first, and the rest of the entries will be sorted.

The Wizard entries all must be 8 characters or less.

The BI Insert Wizard contains four screens (two screens for positive control cavity **C**) to prompt for:

1. BI Lot # - the lot number of the BI in the format SR-XXX where XXX is a three or four digit number. The lot number can be found on the unit label of the BI.

Select the lot number from the list using the **Up** and **Down Arrow** keys. If the BI lot number does not appear in the list, press the **+** button and enter the correct lot number using the keypad that will appear. To remove an item from the list, select it and press the **–** button.

When the correct lot number is selected, press the **Right Arrow** button to continue.

2. User - the user identifier or initials of the incubator operator.

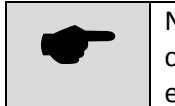

Note: user identifiers are provided for reporting<br>convenience and are not intended as a control of<br>electronic signatures. convenience and are not intended as a control or as electronic signatures.

Select your user ID from the list using the **Up** and **Down Arrow** buttons. If your user ID is not in the list, press the **+** button and enter your user ID using the keypad that will appear. To remove an item from the list, select it and press the **–** button.

When your user ID is selected, press the **Right Arrow** button to continue. To return to the BI Lot Number screen, press the **Left Arrow** button.

3. Ster # - the identifier of the sterilizer in which the BI was exposed. The Ster # will not be prompted for a positive control BI.

Select the sterilizer number from the list using the **Up** and **Down Arrow** buttons. If the sterilizer number is not in the list, press the **+** button and enter the sterilizer number using the keypad that will appear. To remove an item from the list, select it and press the **–** button.

When the correct sterilizer number is selected, press the **Right Arrow** button to continue. To return to the User screen, press the **Left Arrow** button.

4. Cycle ID – the cycle or load identifier in which the BI was exposed. The Cycle ID will not be

prompted for a positive control BI.

Press the **Edit** button to enter a Cycle ID value, if desired, and then press the **Right Arrow** button to finish the BI Insert Wizard.

Press the **Left Arrow** button to return to the Ster # screen.

 The Wizard does not store previously entered Cycle ID values. Cycle IDs must be 8 characters or less.

When the BI Insert Wizard has been completed, the cavity's Query Menu will appear on screen. If the information is correct, press the **Back** button to return to the Main Menu. If the information is not correct, press the **Edit** button to re-launch the BI Insert Wizard.

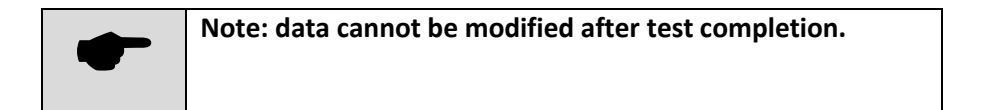

# <span id="page-19-0"></span>**TOOLS MENU**

The Tools Menu allows access to the following features:

- **Test History Log** previously completed BI test records are available for re-printing in case of printer malfunction.
- **Sound** allows the adjustment of incubator sound volume.
- **System Information** firmware version information.

#### ACCESSING THE TOOLS MENU

1. From the Main Menu, touch the **Tools** button to enter the Tools Menu.

#### EXITING THE TOOLS MENU

1. From the Tools Menu, touch the **Back** button to return to the Main Menu.

#### <span id="page-19-1"></span>**USING THE TEST HISTORY LOG**

The Test History Log provides searchable access to the previous 1023 completed BI test results. Prior records can be viewed on screen and printed.

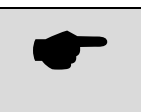

Saved records are intended as a user convenience for reprinting a missing record. Records, original or re-printed must be maintained per your organization's quality syste printing a missing record. Records, original or re-printed, must be maintained per your organization's quality system.

- 1. From the Tools Menu, touch the **Test History** button.
- 2. The Test History Search Menu will appear. Test results may be searched (filtered) by a combination of test start date (**Start**), sterilizer number (**Ster #**), and cycle ID (**Cycle ID**). A wildcard value \* may be entered to not filter on that particular parameter.
	- a. By default, **Start**, **Ster #**, and **Cycle ID** are set to **\***, and all records will be displayed when the **Search** button is pressed.
	- b. To change a search parameter, select the parameter using the **Up** and **Down Arrow** buttons and touch the **Edit** button. Enter the desired value using the keypad that will appear.
	- c. After parameters have been set to the desired values, press the **Search** button to display the results in the Test History Menu.
- 3. The Test History Menu displays a list of all test records that matched the desired search parameters. Each record in the list contains a **+** or **–** to indicate a positive or negative result, the test start date, the sterilizer number, and the cycle ID.
	- d. Scroll through the list using the **Up** and **Down Arrow** buttons, or use the **Page Up** and **Page Down** buttons to skip an entire screen of results.
	- e. Select the desired test record using the **Up** and **Down Arrow** buttons, and press the **Query** button to display the record in the Query Menu.
	- f. From the Query Menu, press the **Print** button to re-print the test report. Press the **Back** button to return to the Test History Menu.
- 4. Touch the **Back** button to return to the Test History Search Menu.
- 5. Touch the **Back** button to return to the Tools Menu.

#### <span id="page-20-0"></span>**SOUND VOLUME**

The incubator volume can be adjusted from the Sound Menu.

- 1. From the Main Menu, touch the **Tools** button to enter the Tools Menu.
- 2. From the Tools Menu, touch the **Sound** button to enter the Sound menu.
- 3. Adjust the volume using the volume slider, or the **Arrow** buttons.

4. To quickly mute all sounds, press the **Speaker** button. An **X** will appear on the **Speaker** button when sounds are muted.

The selected volume affects both button-press feedback and alarms.

- 5. Touch the **BACK** button to return to the Tools Menu.
- 6. If configuration is complete, touch the **BACK** button to return to the Main Menu.

#### <span id="page-21-0"></span>**VIEWING SYSTEM INFORMATION**

The incubator and controller version numbers are viewable via the System Information menu.

The System Information menu will also display the IP address of the unit for use with third-party connectivity software tools.

- 1. From the Tools Menu, touch the **System Information** button.
- 2. Touch the **Back** button to return to the Tools Menu.

### <span id="page-21-1"></span>**ADVANCED TOOLS MENU REFERENCE**

The Advanced Tools Menu requires a user-defined Administrator Password and allows access to the following features:

- All items from the standard Tools Menu. **Time** the current time in 24 hour format.
- **Date** the current date in YYYY-MM-DD format.
- **Inc. Time** the maximum incubation time per test in hours.
- **Event History** the event log is used for troubleshooting.
- **Language** set the language.
- **Change Password**  set the Administrator password for access to the Advanced Tools Menu.
- **Display**  calibration of touch screen display.

#### **ACCESSING THE ADVANCED TOOLS MENU**

- 1. From the Main Menu, touch the **Tools** button to enter the Tools Menu.
- 2. From the Tools Menu, touch the Advanced Tools button to enter the Advanced Tools Menu.
- 3. When prompted, enter the Administrator password and press the Accept button.
	- The default password is: **1710**

#### **EXITING THE ADVANCED TOOLS MENU**

1. From the Advanced Tools Menu, touch the **Back** button to return to the Tools Menu.

2. From the Tools Menu, touch the **Back** button to return to the Main Menu.

#### <span id="page-22-0"></span>**SETTING THE TIME**

- 1. From the Advanced Tools Menu, touch the **Time** button.
- 2. Using the keypad that appears on-screen, enter the time in HH:MM format. Use the **Arrow** buttons to move the cursor position and delete characters necessary.
- 3. To save and return to the Advanced Tools Menu, press the **Accept** button.
- 4. To return to the Advanced Tools Menu without modifying the time, touch the **Cancel** button.

#### <span id="page-22-1"></span>**SETTING THE DATE**

- 1. From the Advanced Tools Menu, touch the **Date** button.
- 2. Using the keypad that appears on-screen, enter the date in YYYY-MM-DD format. Use the **Arrow** buttons to move the cursor and delete characters as necessary.
- 3. To save and return to the Advanced Tools Menu, press the **Accept** button.
- 4. To return to the Advanced Tools Menu without modifying the time, touch the **Cancel** button.

#### <span id="page-22-2"></span>**CONFIGURING INCUBATION TIME**

- 1. From the Advanced Tools Menu, touch the **Inc. Time** button.
- 2. Using the keypad that appears on-screen, enter the incubation period duration in whole hours. Use the **Arrow** buttons to move the cursor position and delete characters as necessary.
- 3. To save and return to the Advanced Tools Menu, touch the **Accept** button.

To return to the Advanced Tools Menu without adjusting the incubation time, touch the **Cancel** button.

 The incubation time will automatically be extended up to 5 minutes if the block temperature falls below the set point temperature.

 Block temperatures below the set point for greater than 5 minutes will cause a fault condition and the incubator will not record a test result for any BI which was in process when the temperature fault occurred.

The maximum incubation time setting is 24 hours. Mesa Labs recommends<br>a reduced incubation time of 10 hours for Smart-Read EZTest biological<br>included incubation that the site of the FRA and policy hotics time (PIT) **a reduced incubation time of 10 hours for Smart-Read EZTest biological indicators based on our study using the FDA reduced incubation time (RIT) protocol, see page 11 of this manual for cycle specific information.**

#### <span id="page-22-3"></span>**SETTING THE LANGUAGE**

The Smart-Well incubator supports multiple languages, and English is the default. Changing the language affects all menu text and the printed report.

- 1. From the Advanced Tools Menu, touch the **Language** button.
- 2. Use the **Up** and **Down** arrow buttons to select the desired language, then touch the **Accept**  button.
- 3. Touch the **Cancel** button to return to the Advanced Tools Menu without changing the language.

#### <span id="page-23-0"></span>**USING THE EVENT HISTORY LOG**

The Event History Log keeps a record of events that are triggered during incubator operation, including events caused by user interaction (i.e. inserting a BI). The purpose of this log is to facilitate troubleshooting and to diagnose operator error or misuse.

- 1. From the Advanced Tools Menu, touch the **Event History** button.
- 2. The Event History Menu displays a list of event codes and the times at which each event occurred.
- 3. To view an event record, use the **Up** and **Down Arrow** buttons to select the event and then press the **Query** button. To return to the Event History Menu, press the **Back** button.
- 4. The list of events can be lengthy, and events will scroll when using the **Up** and **Down Arrows** buttons. To skip an entire screen of events, use the **Page Up** and **Page Down** buttons.
- 5. To leave the Event History Menu, press the **Back** button to return to the Advanced Tools Menu.

#### <span id="page-23-1"></span>**SETTING THE ADMINISTRATOR PASSWORD**

The administrator password is required to access the Advanced Tools Menu.

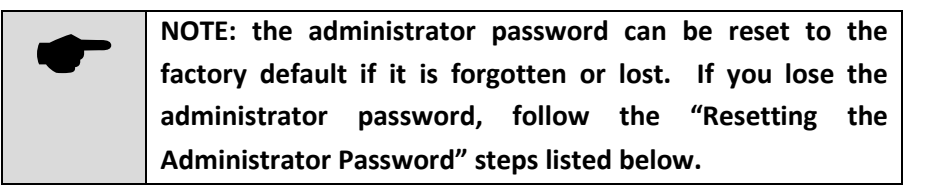

#### **Prior to configuration, the default password is: 1710**

- 1. From the Advanced Tools Menu, touch the **Change Password** button.
- 2. Using the keypad that appears on-screen, enter the new password and press the **Accept** button.
- 3. Using the keypad that appears on-screen, enter the new password again to confirm, and touch the **Accept** button to set the new password.

4. Press the **Cancel** button at any time to return to the Advanced Tools Menu without changing the password.

#### <span id="page-24-0"></span>**RESETTING THE ADMINISTRATOR PASSWORD**

- 1. From the Tools Menu, touch the **Advanced Tools** button.
- 2. From the **Password Screen**, touch the **Reset** button.
- 3. The incubator screen will display a code number. Make a note of this number.
- 4. Contact Mesa BI customer service (or our distributor's customer service) via phone or email and tell the representative the code number from the incubator screen.

 In the USA and Canada Contact Mesa Technical Services. The phone number is 303 987-8000 X 10042 and the e-mail is [bi-support@mesalabs.com](mailto:bi-support@mesalabs.com).

- Outside the USA and Canada contact your local distributor.
- 5. In a reply from Mesa Customer Service (or your distributor), you will receive a numeric passcode. This can be typed into the incubator and will unlock the administrator functions. At the same time this passcode will reset the unit to the factory default password.
- 6. The passcode from Mesa Customer Service (or your distributor) will be valid for approximately 3 days. After 3 days it will expire. After that you must follow these steps again to get a fresh code.
- 7. **You will not be able to use the first code number on the screen to unlock the unit; you must contact customer service for the passcode to unlock the unit and reset the password.**
- 8. **The factory default password is: 1710**

#### CALIBRATING THE TOUCHSCREEN DISPLAY

- 1. Select the **Display** button on page 2 of the Advanced Tools menu. Access Page 2 by selecting the Right Arrow  $(\rightarrow)$  button.
- 2. Press the ► button.
- 3. Use a stylus and touch the center of the "X" that appears in the upper left corner of the display. The "X" will then move to another corner. Keep pressing the center of the "X" each time it appears until the Display menu returns.
- 4. Press the Back button to return to the Advanced Tools menu.

# <span id="page-25-0"></span>**MAINTENANCE & WARRANTY**

#### <span id="page-25-1"></span>**CLEANING**

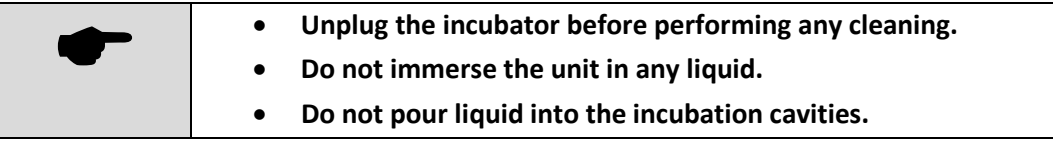

To clean the outside of the unit, wipe with a cloth dampened with isopropyl alcohol.

To clean the incubation cells, use a cotton swab dampened with isopropyl alcohol.

#### <span id="page-25-2"></span>**SERVICE AND REPAIR**

Service and repair for the Smart-Well incubator is available from Mesa Labs.

This unit is pre-calibrated by the manufacturer and is not field-serviceable. All BI test results are to be visually confirmed by the operator.

#### <span id="page-25-3"></span>**TEMPERATURE VERIFICATION**

The incubator is pre-calibrated to operate at 60°C and does not require calibration in the field. The incubator is designed to hold temperature within 2 degrees of 60°C, and the internal thermometer reading appears in the upper right corner of the Main Menu.

To periodically verify proper incubation temperature per the requirements of your organization, fully insert an NIST-traceable thermometer into the cavity marked **T** on the top of the incubator, and allow adequate time for temperature stabilization.

If the inserted thermometer reads within  $60^{\circ}C$  +/-  $2^{\circ}C$ , the required incubation temperature for Smart-Read EZTest biological indicators, then the incubator is performing properly.

#### <span id="page-25-4"></span>**WARRANTY**

Mesa Labs expressly warrants the Model 1710 biological indicator incubator manufactured by it as set forth herein. Mesa Labs makes no other warranties, either express or implied. No warranty as to merchantability or fitness for a particular purpose shall apply. In addition, the following shall constitute the exclusive remedies of buyer for any breach by Mesa Labs of its warranty hereunder.

Material and Workmanship: Mesa Labs warrants the Model 1710 incubator manufactured by Mesa Labs shall be free from defects in material and workmanship, under normal use and service, for a period of fifteen (15) months from the date the product shipped from Mesa Labs. If any part of the equipment is

returned within this time and found by Mesa Labs to be defective in workmanship or material, it will be replaced or repaired, free of charge and returned F.O.B. your plant.

Any equipment or part thereof so replaced or repaired shall be warranted by Mesa Labs for the remainder of the original warranty period. All replacements or repairs necessitated by inadequate preventive maintenance, or by normal wear and usage, or deterioration under unsuitable environmental conditions shall be at Buyer's expense. Buyer may incur service charge for evaluation of returned equipment not found to be defective. Mesa Labs shall not be obligated to pay any charges incurred by Buyer except as may be agreed upon in writing in advance by Mesa Labs.

Limitation of Remedy: Mesa Labs shall not be liable for damages caused by delay in performance. The sole and exclusive remedy for breach of contract shall be limited to repair or replacement under the standard warranty clause. In no case shall Mesa Labs liability exceed the price to buyer of the specific goods manufactured by Mesa Labs giving rise to the cause of action. Buyer agrees that in no event shall Mesa Labs liability extend to include incidental or consequential damages.

This page intentionally left blank.

# <span id="page-28-0"></span>**APPENDIX A - TROUBLESHOOTING**

# <span id="page-28-1"></span>**INCUBATOR TROUBLESHOOTING**

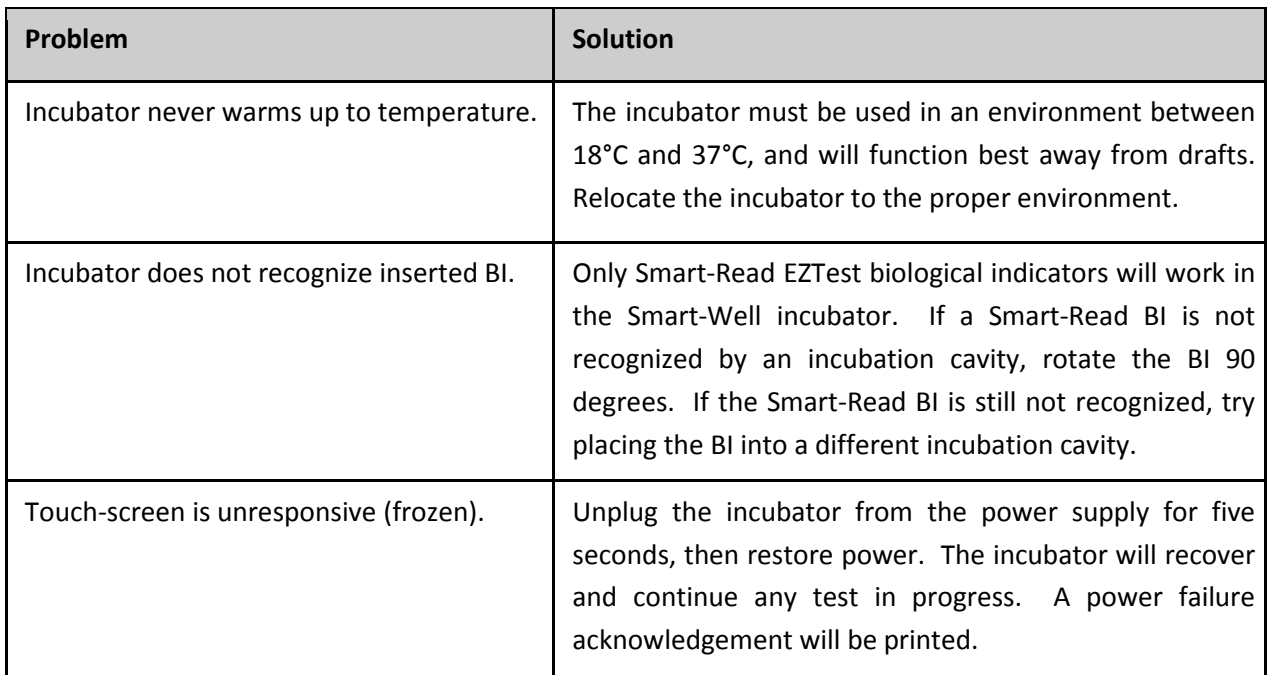

# <span id="page-28-2"></span>**PRINTER TROUBLESHOOTING**

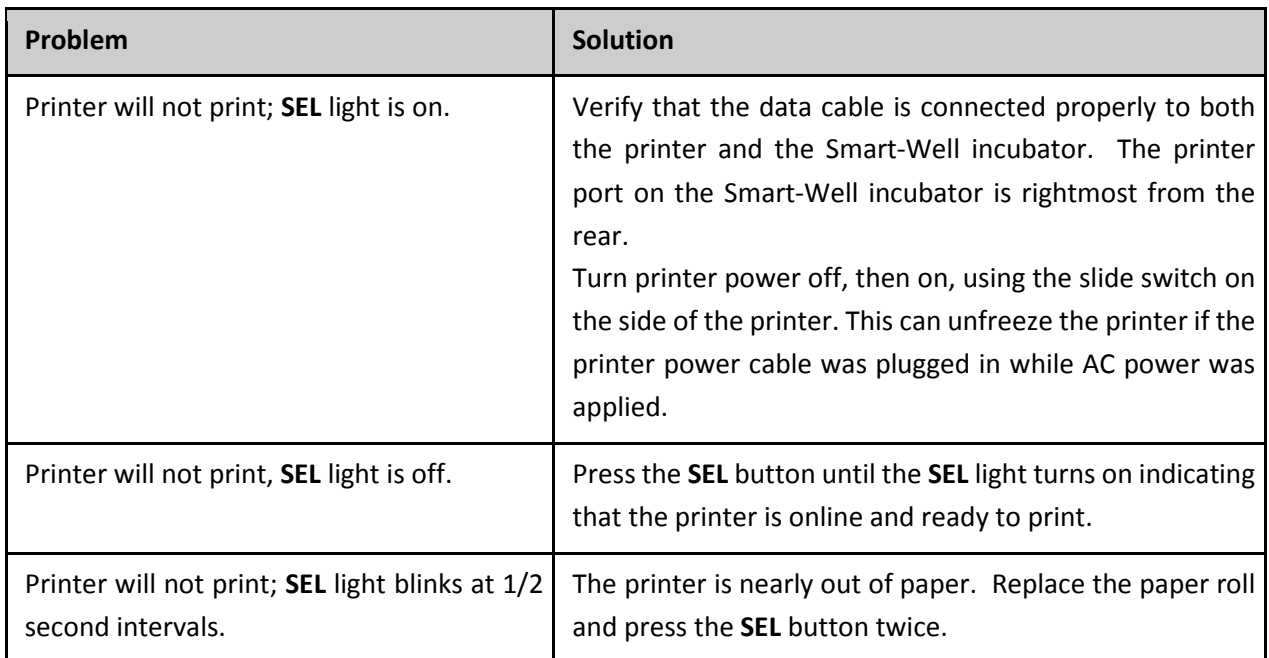

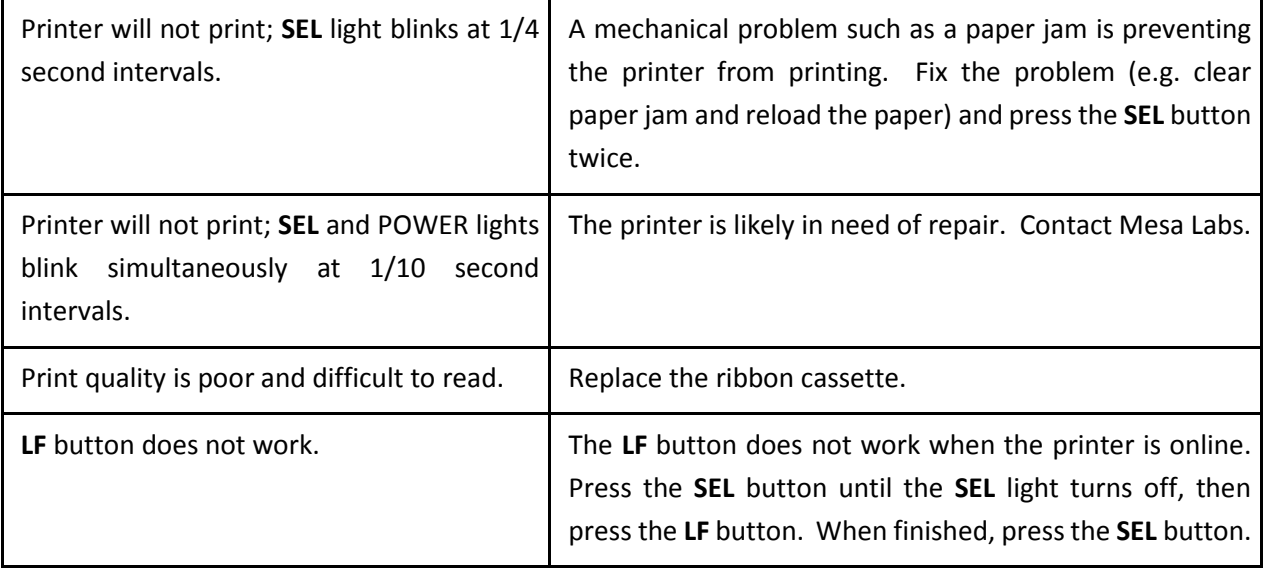

# <span id="page-30-0"></span>**APPENDIX B – CONSUMABLES AND ACCESSORIES**

# **CONSUMABLES**

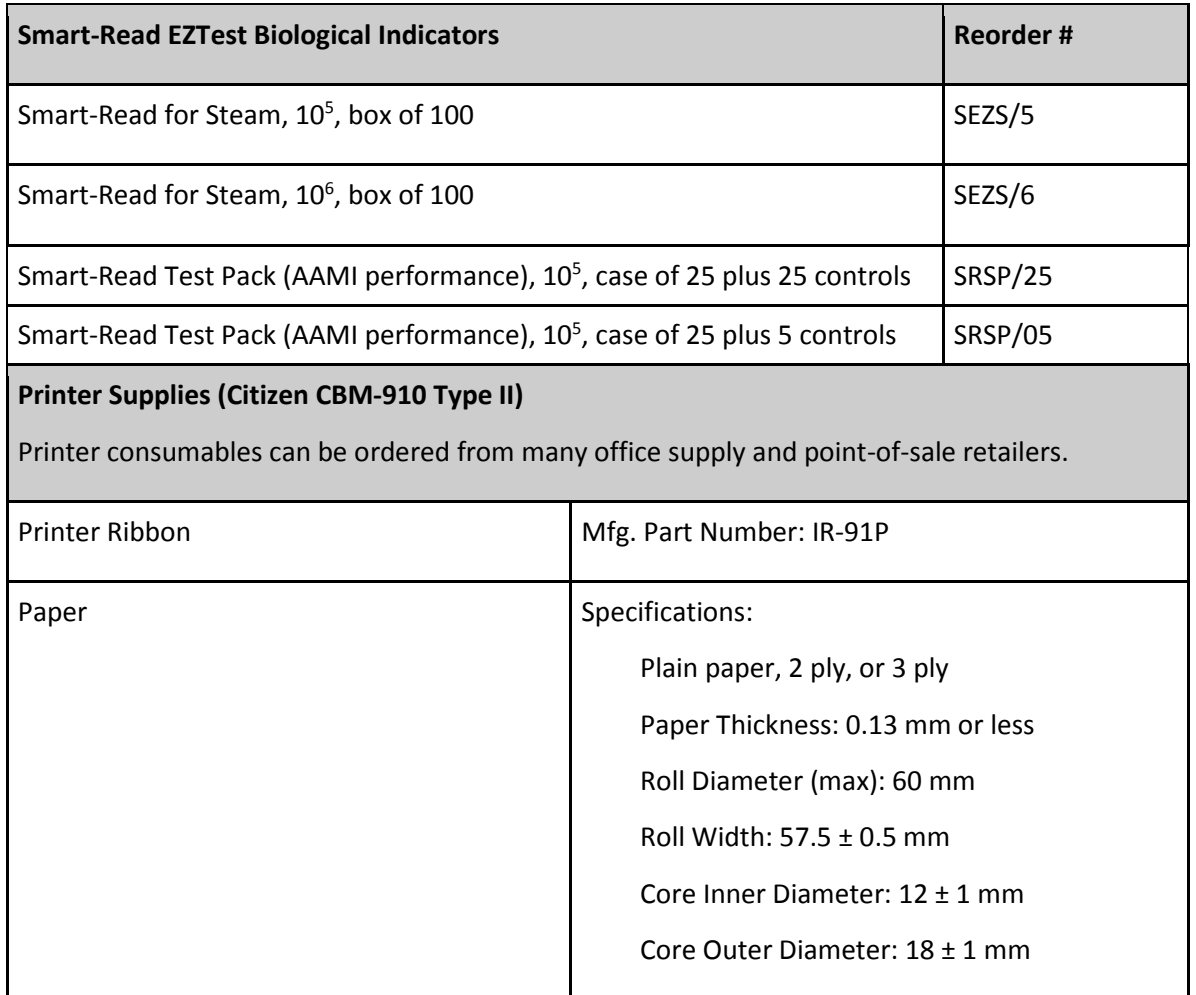

# **ACCESSORIES**

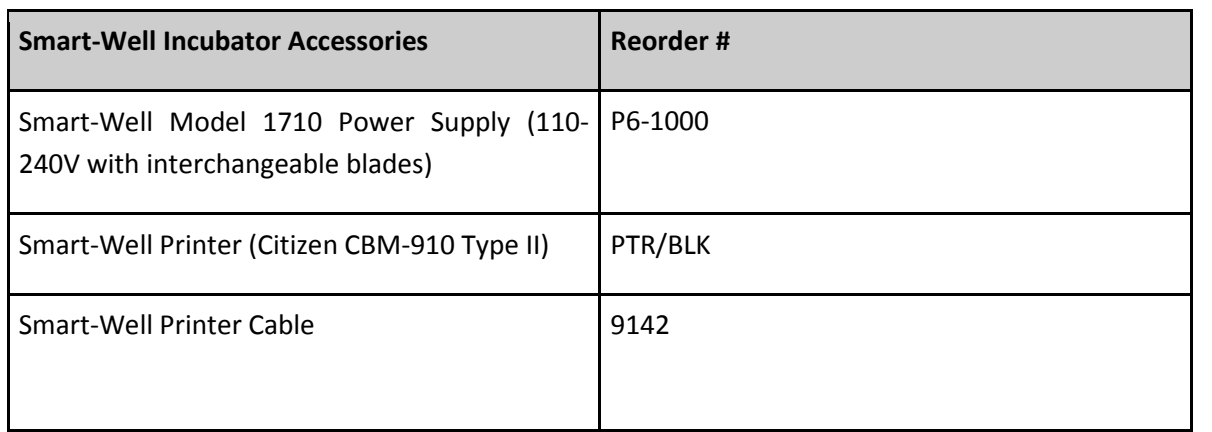

# <span id="page-31-0"></span>**APPENDIX C - SPECIFICATIONS**

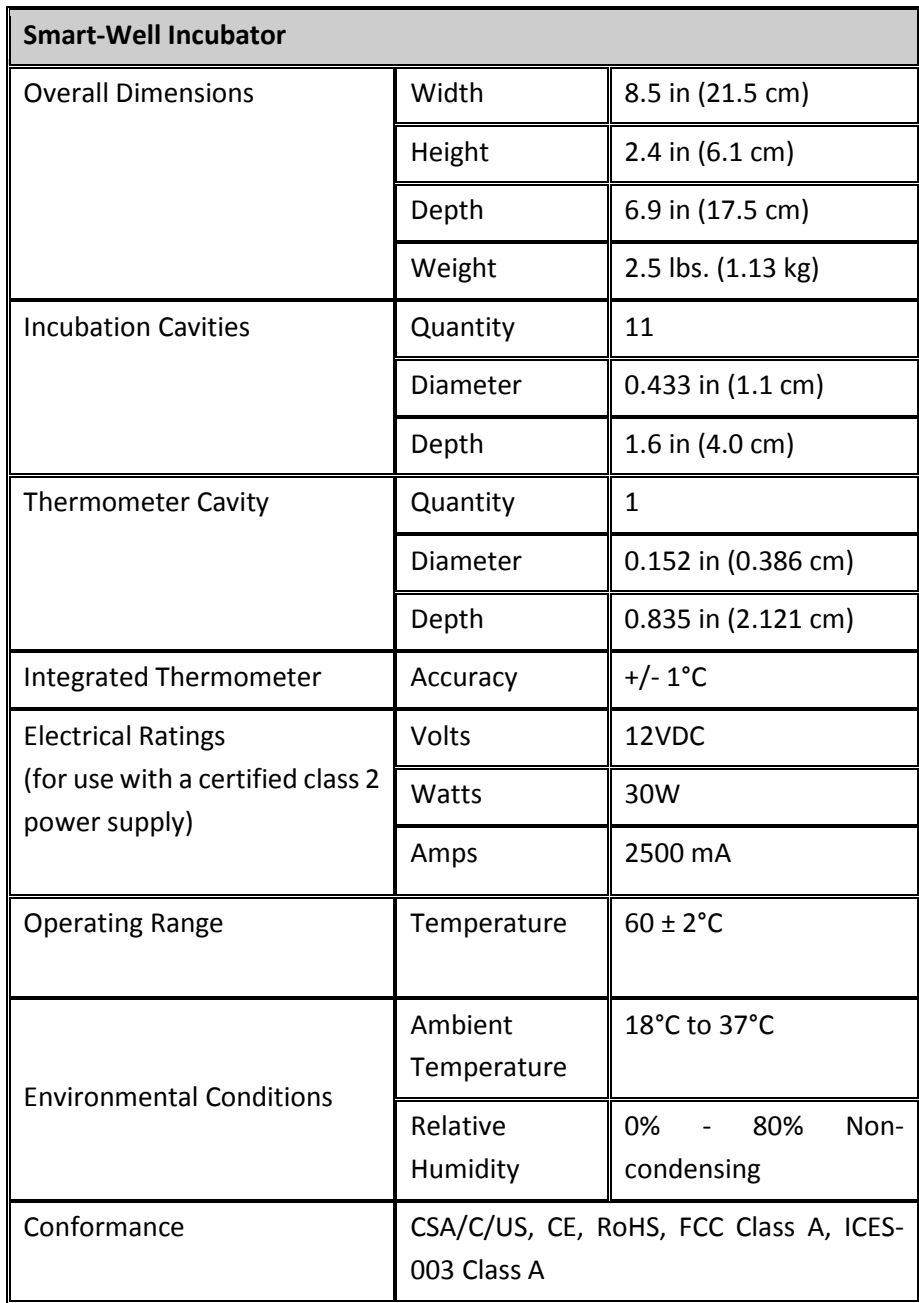

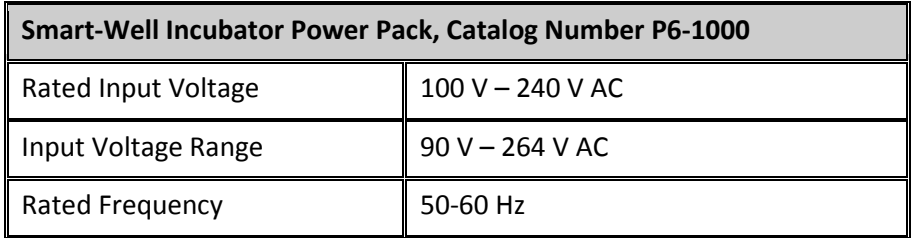

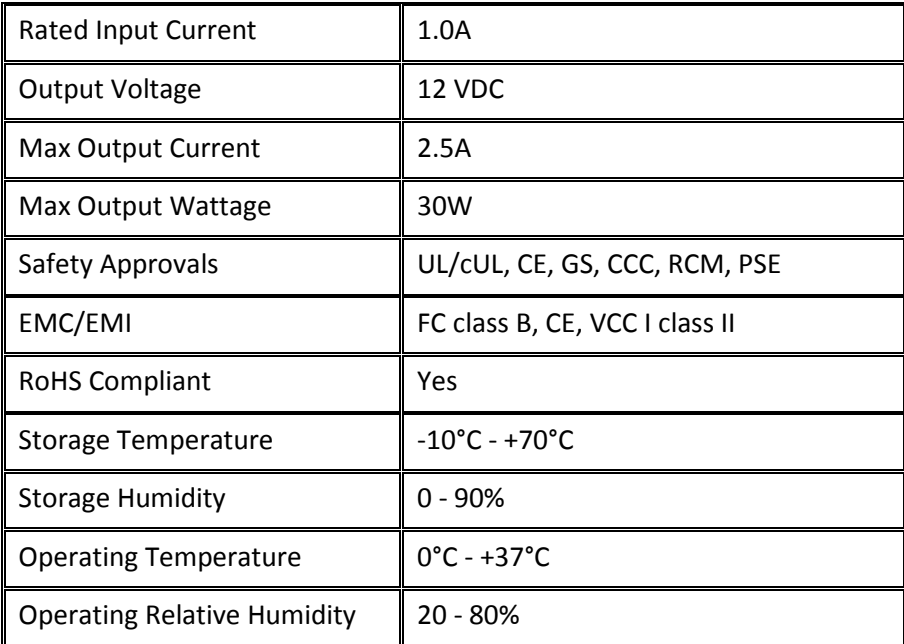

This page intentionally left blank.

This page intentionally left blank.

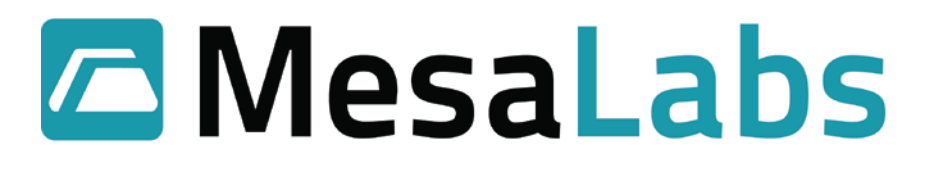

(303) 987-8000 www.mesalabs.com